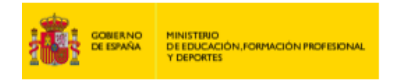

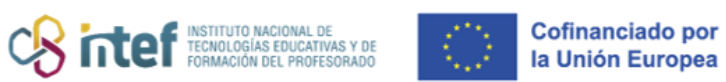

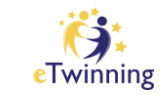

## **Cómo exportar la lista de alumnos de un TwinSpace**

**1)** En primer lugar, accede al TwinSpace del proyecto del que necesites exportar la lista y haz clic sobre la pestaña de "**Miembros**" (*"Members"*).

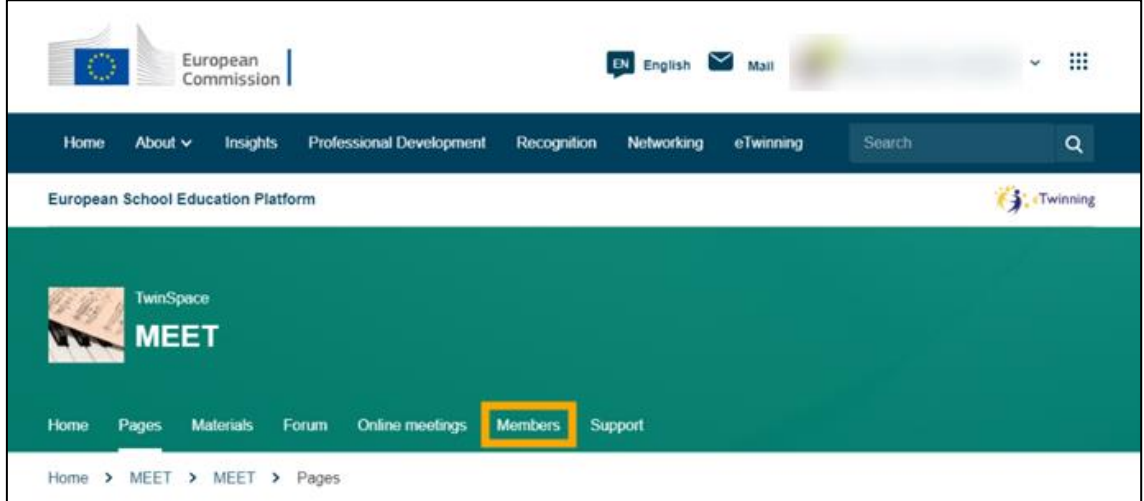

**2)** A continuación, haz clic sobre el botón que indica "**Exportar alumnos invitados**".

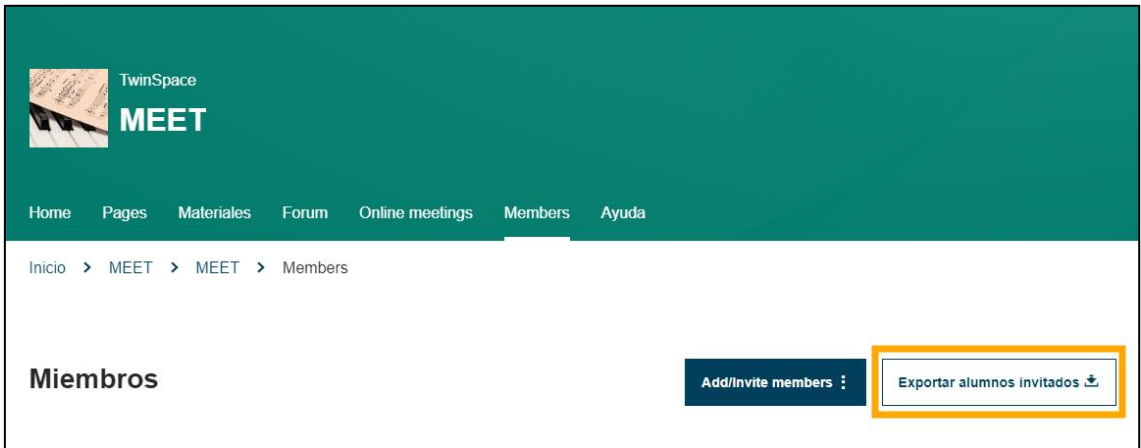

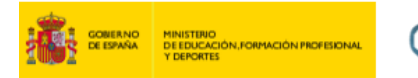

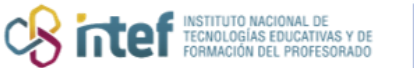

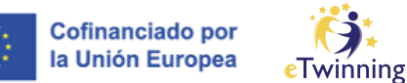

**3)** Se te descargará automáticamente un archivo de datos (.csv) que contiene la lista de alumnos presentes en ese TwinSpace.

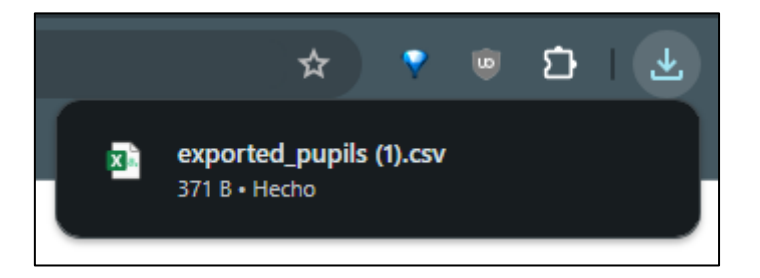